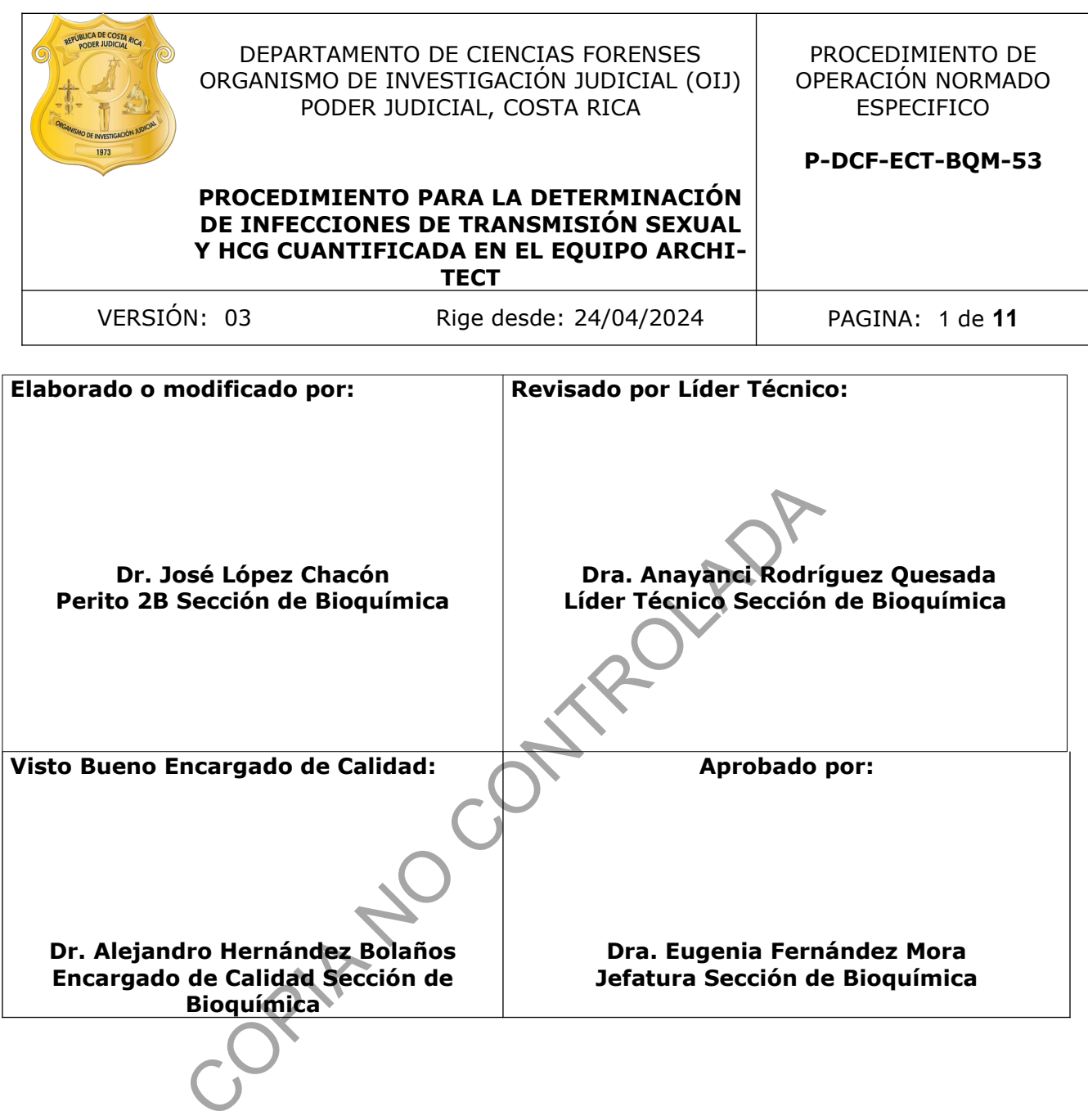

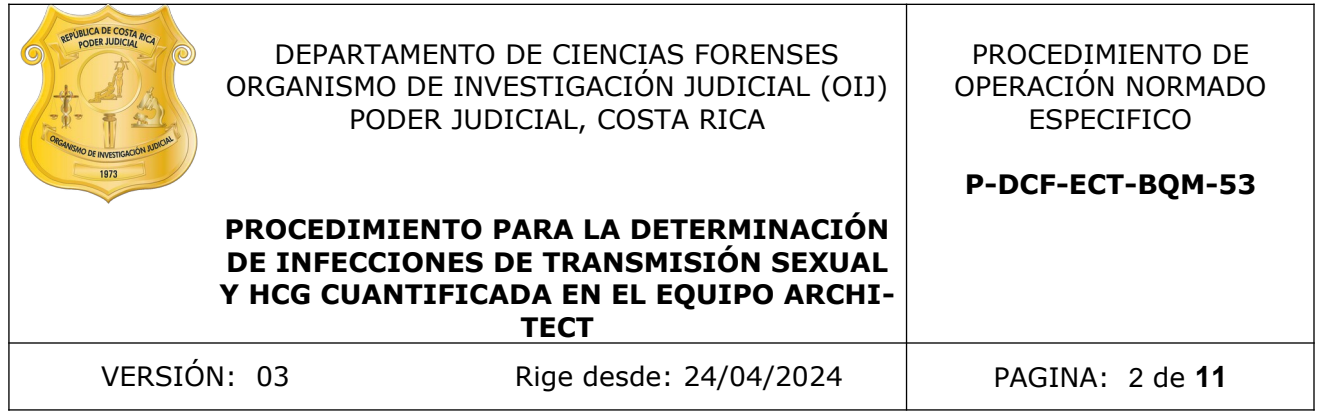

# **CONTROL DE CAMBIOS A LA DOCUMENTACIÓN**

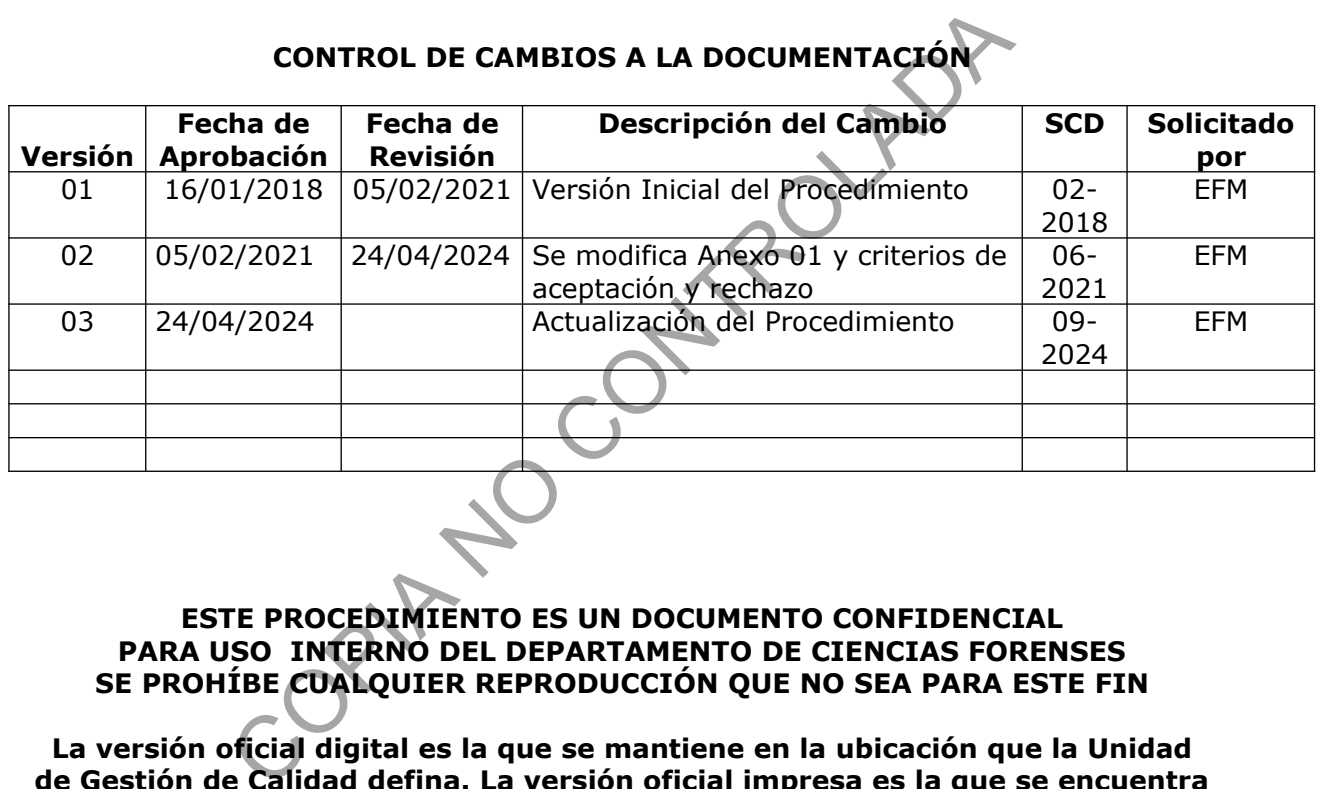

**ESTE PROCEDIMIENTO ES UN DOCUMENTO CONFIDENCIAL PARA USO INTERNO DEL DEPARTAMENTO DE CIENCIAS FORENSES SE PROHÍBE CUALQUIER REPRODUCCIÓN QUE NO SEA PARA ESTE FIN**

**La versión oficial digital es la que se mantiene en la ubicación que la Unidad de Gestión de Calidad defina. La versión oficial impresa es la que se encuentra en la Unidad de Gestión de Calidad. Cualquier otro documento impreso o digital será considerado como copia no controlada** 

# **1 Objetivo:**

El objetivo de este Procedimiento Operativo Normado (PON) es establecer los pasos a seguir para la determinación diagnóstica en el equipo ARCHITECT, de ciertas Infecciones de Transmisión Sexual y la determinación cuantitativa de la Hormona Gonadotropina Coriónica (hGC) en suero o plasma humanos.

# **2 Alcance:**

Este procedimiento se emplea para la detección de ciertas Infecciones de Transmisión Sexual y la determinación cuantitativa de la subunidad β de la hCG (β-hGC) en muestras de suero o plasma humano, solicitados por las autoridades judiciales.

# **3 Referencias**:

- Abbott ARCHITECT System, Manual de Operaciones del Sistema ARCHITECT, 201837- 111.
- Abbott ARCHITECT System, Total β-hCG, 2014. Instructivo del reactivo para la determinación cuantitativa y cualitativa de β-hCG REF 7K78.
- Abbott ARCHITECT System, HIV Ag/Ab Combo, 2014. Instructivo del reactivo para la determinación cualitativa simultánea del antígeno p24 cel VIH y de los anticuerpos frente al virus de la inmunodeficiencia humana de tipos 1 y 2 en suero o plasma humanos REF 4J27. cuantitativa de la subunidad β de la nCG (β-nGC) en m<br>solicitados por las autoridades judiciales.<br>CHITECT System, Total β-hCG, 2014. Instructivo del react<br>initiativa y cualitativa de β-hCG REF. *KKB*.<br>CHITECT System, HIV
- Abbott ARCHITECT System, HBsAg Qualitative II, 2013. Instructivo del reactivo para la detección cualitativa del antígeno de superficie del virus de la hepatitits B (HBsAg) en suero y plasma humanos. REF 2G22.
- Abbott ARCHITECT System, Anti-HCV, 2014. Instructivo del reactivo para la detección cualitativa de anticuerpos frente al virus de la Hepatitis C (Anti-HCV) en suero y plasma humanos. REF 6C37.
- Abbott ARCHITECT System, Syphilis TP, 2015. Instructivo del reactivo para la detección cualitativa de anticuerpos frente al *Treponema pallidum* (TP) en suero y plasma humanos. REF 8D06-28.
- Gutiérrez Bernal, G. 2010. Guía de Referencia Rápida, ARCHITECT *i2000*. Mexico.
- Coastal Healthcare. 1992. Bloodborne Pathogens. Virginia Beach, VA.USA.

# **4 Equipos y Materiales:**

- Analizador de inmunoensayos ARCHITECT
- Basurero para desechos no biopeligrosos ni punzocortantes
- Basurero para descarte de material biopeligroso y/o punzocortante
- Gabacha
- Gradilla para tubos de ensayo
- Guantes desechables de látex o similar
- Hojas tamaño carta para impresión de resultados

- Impresora (suministrada por la casa comercial debidamente instalada con el equipo)
- **Lapicero**
- Marcador de tinta indeleble
- Marcador amarillo fosforescente
- Papel toalla desechable
- Refrigerador con temperatura cercana a los 4 ºC (rango 2 8 ºC)
- Toallas suaves desechables "Kimwipes", marca Kimberly-Clark o similar

# **5 Reactivos y Materiales de Referencia:**

- Cubetas de reacción (consumibles suministrados por la casa comercial)
- Copas de muestras (consumibles suministrados por la casa comercial)
- Alcohol 70%
- Alcohol 95%
- Kit de calibradores para hCG, HIV, HBsAg, HCV y Sífilis
- Kit de controles para hCG, HIV, HBsAg, HCV y Sífilis
- Kit de reactivos para hCG, HIV, HBsAg, HCV y Sífilis

# **6 Condiciones Ambientales:**

El procedimiento para realizar la detección de Infecciones de Transmisión Sexual y determinación cuantitativa de la β-HGC debe efectuarse en las áreas designadas para el análisis de muestras, en el Laboratorio de la Sección de Bioquímica, donde se ubica el equipo ARCHITECT. aves desechables "Kimwipes", marca Kimberly-Clark o simindateriales de Referencia:<br>
e reacción (consumibles suministrados por la casa comercia<br>
muestras (consumibles suministrados por la casa comercia<br>
19%<br>
(%)<br>
oradores p

# **7 Procedimiento:**

**Nota 1:** Todas las unidades del equipo Architect deben permanecer encendidas. En la pantalla principal de la computadora aparecen los dos módulos, estos deben de encontrarse en estado "PREPARADO"

**Nota 2:** Antes de proceder al inicio de muestras de rutina, se deben realizar las siguientes operaciones:

- Revisión del Inventario Menú de Inventario.
- Revisión del estado de los Reactivos Menú de Reactivos
- Efectuar las operaciones de Mantenimiento Diario (puntos 7.1.7 a 7.1.10*)*

**Nota 3:** Antes de iniciar cualquier procedimiento en el equipo colóquese guantes desechables y gabacha.

# **7.1 Revisión del inventario, reactivos y mantenimiento diario:**

**7.1.1** Seleccione "*Inventario-Estado del Inventario"*.

**7.1.2** Revise el estado de las soluciones genéricas situadas en el centro de suministros: solución pre-activadora y solución activadora.

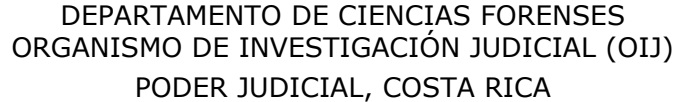

- **7.1.3** Revise el estado del tampón de lavado.
- **7.1.4** Revise los niveles de desechos sólidos y líquidos.
- **7.1.5** Revise el estado de las celdas de reacción.
- **7.1.6** Seleccione "*Reactivos- Estado de Reactivos"* y pulse "*F4-Leer"* para comprobar el estado de los reactivos. Añada o sustituya en caso necesario.

# **7.2 Mantenimiento Diario.**

- **7.2.1** Realice el proceso de mantenimiento diario. Para tal oprima en la pantalla principal "*Mantenimiento*" y luego "*Diario*".
- **7.2.2** Seleccione en la pantalla "*Mantenimiento diario*", luego oprima "*Realizar*".
- **7.2.3** En la pantalla del equipo se describen los pasos que se deben de seguir. Proceda tal y como se indica y al final oprima "*Seguir*". El equipo realizará el procedimiento de mantenimiento diario en forma automática.
- **7.2.4** Finalizado el proceso del mantenimiento diario regrese a la página principal del equipo y continúe con los procesos calibración y análisis de controles y muestras.
- **7.3** Saque las muestras de suero o plasma y los controles del refrigerador, deje que alcancen temperatura ambiente, se homogenicen y en caso de estar presentes en la muestra a analizar, retire con palillo de madera, los restos de fibrina.

## **7.4 Calibración**:

- **7.4.1** En caso de que sea necesario realizar una calibración, el módulo de procesamiento debe de estar en estado de "*Procesando".*
- **7.4.2** Seleccione en el menú principal, "*Peticiones*" y luego "*Petición calibración*" en el menú desplegable.
- **7.4.3** En la pantalla en "*G*" introduzca el número de identificación de la gradilla a utilizar. En el campo "*P*" introduzca la posición de carga de los calibradores utilizando el teclado numérico. niento" y luego "*Diario"*.<br>
en la pantalla "*Mantenimiento diario"*, luego oprima "*Real*<br>
calla del equipo se describen los pasos que se deben de sindica y al final oprima "*Seguir"*. El equipo realizará e<br>
eindica y al
- **7.4.4** Seleccione el ensayo a calibrar e introduzca el lote del calibrador en el campo de Lote de calibrador.
- **7.4.5** Seleccione la función "*F2-Añadir*", las peticiones se añaden a la pantalla de "*Estado de las peticiones"*. Repetir esta operación tantas veces como sea necesario hasta programar todas las calibraciones deseadas.
- **7.4.6** Regrese al Menú Principal seleccionando la opción "*F1-Salir"*.
- **7.4.7** Coloque la gradilla con las copas donde se han dispensado los calibradores en la zona de carga del RSH (Módulo de muestras del ARCHITECT). El equipo inicia automáticamente con el proceso de calibración de las pruebas programadas.
- **7.4.8** Una vez finalizada la calibración, revise los resultados de la misma; seleccione "*CC-Cal*" desde el Menú Principal.
- **7.4.9** Seleccione "*Estado de calibraciones*", desde el Menú desplegable de "*CC-Cal*".
- **7.4.10** Seleccione la Calibración a verificar.

**7.4.11** Seleccione "*F5-Detalles*" para visualizar información detallada de la curva.

**7.4.12** Pulse "*Hecho*" para salir.

**Nota: 4:** Es **obligatorio** calibrar ensayos cuando:

- Se utiliza un nuevo lote de reactivos.
- Se suministra una nueva versión de ensayo cuyo folleto lo indica expresamente.
- Se instala un nuevo archivo de ensayo.

**Nota 5:** Es **recomendable** calibrar ensayos cuando:

- Los valores de controles no están dentro de los rangos de cada una de las pruebas(ver Anexo) mendable calibrar ensayos cuando:<br>
controles no están dentro de los rangos de cada una<br>
algún procedimiento de mantenimiento/sustitución de con<br>
algún error del sistema.<br>
S.<br>
s.<br>
pas de muestras conteniendo los controles d

- Se ha realizado algún procedimiento de mantenimiento/sustitución de componentes.

- Se ha producido algún error del sistema.

# **7.5 Controles**.

- **7.5.1** Prepare copas de muestras conteniendo los controles de cada uno de los analitos.
- **7.5.2** Realice el análisis correspondiente a los controles de cada prueba de la siguiente manera:
- **7.5.2.1** Seleccione desde el Menú principal "*Peticiones"*.
- **7.5.2.2** Acceder a la opción "*Peticiones de controles*".
- **7.5.2.3** Marcar la opción de "*Analito único*". En el caso de la prueba cuantitativa hGC se utiliza la opción "*Multiconstituyente*".
- **7.5.2.4** Coloque el cursor en el campo de "*G*" (gradilla) e introducir mediante el teclado la identificación de la gradilla.
- **7.5.2.5** Traslade el cursor al campo de "*P*" (posición) e introducir vía teclado la primera posición de colocación del control a procesar.
- **7.5.2.6** Seleccione el ensayo correspondiente al control a procesar en la lista de Ensayos.
- **7.5.2.7** Seleccione en el campo de Lote el número de lote de control a procesar.
- **7.5.2.8** Marque en "*Niveles"*, los niveles de control a realizar.
- **7.5.2.9** En el caso de la hCG seleccionar el ensayo deseado a procesar en la lista de Ensayos o en la lista de Perfiles.
- **7.5.2.10** Seleccionar "*F2- Añadir"*.
- **7.5.2.11** Compruebe que tanto el módulo de procesamiento como el de muestras (RSH) se encuentran en estado "*Procesando*".
- **7.5.2.12** En la gradilla indicada, coloque las copas de muestras en las posiciones especificadas en la lista de peticiones y dispensar un volumen adecuado de los controles especificados.
- **7.5.2.13** Inserte la gradilla en el RSH. El equipo inicia automáticamente con el análisis de los controles de las pruebas programadas.

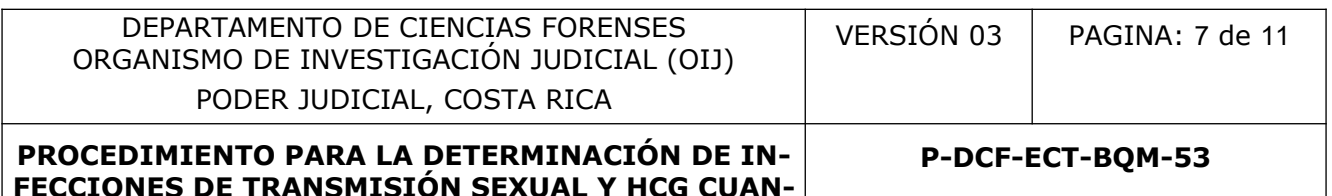

- **TIFICADA EN EL EQUIPO ARCHITECT**
- **7.5.3** Revise los resultados de controles pulsando en la pantalla "*CC-Cal*", luego "*Revisar resultados CC*", oprima luego "*Detalles*" y proceda a revisar el estado de los controles. En los "*Detalles*" se especifica el rango de los valores entre los cuales debe de estar el valor del control analizado para poderse validar posteriormente.
- **7.5.4** Seleccione en la pantalla los resultados de los controles y oprima "*Imprimir"* en la pantalla.
- **7.5.5** Seleccione en la pantalla los resultados de los controles y oprima "*Validar"* en la pantalla.

**Nota 6:** Si los valores de los controles de no están dentro de los rangos establecidos para cada una de la pruebas(ver Anexo), repita los paso del 7.5.1 al 7.5.3. Si aún persiste el problema se hace necesario calibrar la prueba y montar nuevamente los controles una vez finalizada la calibración. Para revisar los rangos de cada control proceda según se indica en el punto 7.5.3. lores de los controles de no están dentro de los rangos est<br>s(ver Anexo), repita los paso del 7.5.1 al 7.5.3. Si aún per<br>alibrar la prueba y montar nuevamente los controles un<br>revisar los rangos de cada control proceda seg

#### **7.6 Análisis de muestras.**

- **7.6.1** Proceder con el análisis de las muestras, seleccionando el ícono "*Peticiones"* desde el Menú Principal.
- **7.6.2** Pulse "*Peticiones de pacientes"* en el Menú desplegable.
- **7.6.3** Se visualiza la pantalla de Petición de pacientes con el campo Individual seleccionado.
- **7.6.4** Introduzca los números de la gradilla ("*G*") a utilizar y la posición ("*P*"), según corresponda.
- **7.6.5** Introduzca la identificación de la muestra IDM (máximo 20 caracteres) mediante teclado. Identifique la muestra utilizando el número interno asignado para el caso.
- **7.6.6** Seleccione los ensayos o perfiles a procesar utilizando los botones de desplazamiento en caso necesario.
- **7.6.7** Seleccione "*F2-Añadir*", las peticiones se añaden y se visualizan en la pantalla "*Estado de las peticiones".*
- **7.6.8** Repetir el proceso para todas las peticiones.
- **7.6.9** Seleccione "*F1-Salir*".
- **7.6.10** Compruebe que el Módulo de Proceso está en *Procesando*.
- **7.6.11** Coloque las copas o tubos con el volumen de muestra requerido en las gradillas.
- **7.6.12** Coloque las gradilla en el RSH. El equipo inicia automáticamente con el análisis de las muestras programadas.
- **7.6.13** Para revisar los resultados, seleccione el ícono "*Resultados*" desde el Menú principal.
- **7.6.14** Pulse "*Revisar resultados*" desde el Menú desplegable para acceder a la pantalla de revisión.
- **7.6.14.1** Utilizar las siguientes opciones:
- **7.6.14.1.1** F3-Buscar: para buscar resultados.
- **7.6.14.1.2** F4-Imprimir: para imprimir resultados.

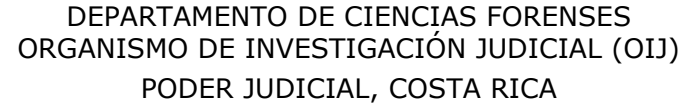

- **7.6.14.1.3** F5-Detalles: para ver detalles de los resultados.
- **7.6.14.1.4** F6-Reanalizar: para repetir resultados.
- **7.6.14.1.5** F7-Eliminar: para borrar resultados.
- **7.6.14.1.6** F8-Validar: para validar resultados.
- **7.6.15** Si el equipo da una alarma en el ícono de "*Excepciones"*, seleccione este icono para acceder a la pantalla de "*Estado de excepciones*".
- **7.6.16** Si desea más información sobre el error pulsar "*Detalles*".
- **7.6.17** Seleccionar en la pantalla la excepción y pulsar "*Reanalizar"*.
- **7.6.18** Automáticamente se generará un icono de Reanálisis con la prueba que se va a repetir y se borrará la excepción correspondiente. ar en la pantalla la excepción y pulsar "*Reanalizar"*.<br>
camente se generará un icono de Reanálisis con la prueba<br>
rá la excepción correspondiente.<br>
tir la prueba sólo hay que colocar la gradilla con el tubo,<br>
tiel Módulo
- **7.6.19** Para repetir la prueba sólo hay que colocar la gradilla con el tubo, colocarla en la cinta de carga del Módulo de Muestras y pulsar la tecla verde de"*Procesar"*.
- **7.6.20** Para imprimir resultados de los análisis, seleccione el icono "*Resultados*" desde el Menú principal.
- **7.6.21** Seleccione la opción "*Revisar resultado*" desde el Menú desplegable.
- **7.6.22** Seleccione los datos que desee incluir en el informe.
- **7.6.23** Pulsar la tecla "*F4-Imprimir*".
- **7.6.24** Seleccione si desea imprimir el informe de todos los datos o sólo los seleccionados en la pantalla.
- **7.6.25** Seleccione el tipo de informe "*Informe de lista de resultado CC*" y número de copias.
- **7.6.26** Seleccione en la pantalla los resultados de las muestras y oprima "*Validar"* en la pantalla.
- **7.6.27** Guarde las muestras en el orden correspondiente en el mismo refrigerador en que se encontraban antes del análisis.
- **7.6.28** Marque con un marcador amarillo fosforescente los resultados positivos o reactivos en el "*Informe de lista de resultado CC*".
- **7.6.29** Escanear el "Informe de lista de resultado CC", guarde en la unidad de almacenamiento de información: G / UACL / Corridas (año correspondiente) / ARCHITECT. Esta última ubicación digital puede variar si se dispone un mejor lugar para el almacenamiento de datos digitales.
- **7.6.30** Revise que el equipo tenga Tampón de lavado.
- **7.6.31** Quítese los guantes, lávese las manos y quítese la gabacha antes de salir del laboratorio.

## **8 Criterios de Aceptación o Rechazo de Resultados:**

- Ver los rangos y los valores esperados para los controles en el Anexo 1.
- Si el control de calidad para cada una de las pruebas no es satisfactorio y no cumple con los parámetros establecidos (Anexo 1) se deben de reanalizar los controles con un kit diferente del que se utilizó en primera instancia. De persistir el error, se hace necesario realizar una nueva calibración de la o las pruebas; analizando de nuevo los controles una vez hecha la calibración (Nota 6)

## **9 Cálculos y evaluación de la incertidumbre:**

N/A

# **10 Reporte de Análisis y Resultados:**

## **10.1 HCG:**

• Los resultados para la HCG son valores cuantificados expresados en mUI/mL. Para la interpretación de los resultados, las muestras con concentraciones iguales o inferiores a 5,00 mUI/mL se consideran como "Negativas"; las muestras con valores iguales o superiores a 25,00 mUI/mL se consideran como "Positivas". Las muestras con valores entre los 5,00 y los 25,00 mUI/mL sólo se proporcionan las concentraciones y no se proporciona ninguna interpretación. Análisis y Resultados:<br>
ados para la HCG son valores cuantificados expresados e<br>
i/mL se consideran como "Negativas", las muestras con<br>
i/mL se consideran como "Negativas", las muestras con<br>
5,00 y los 25,00 mUI/mL se con

## **10.2 HIV, HBsAg, HCV, Sífilis:**

• Los resultados para estos ensayos se dan mediante una relación entre los valores de la muestra y un punto de corte, por lo que no se expresa en unidades. Las muestras con valores de punto de corte menor a 1,00 se consideran *no reactivas*; mientras que los valores mayores o iguales a 1,00 se consideran *reactivas*.

# **10.3 Acciones Correctivas:**

• Si el control de calidad para cada una de las pruebas no es satisfactorio y no cumple con los parámetros establecidos (Anexo 1); se deben de reanalizar los controles con un kit diferente del que se utilizó en primera instancia. De persistir el error, se hace necesario realizar una nueva calibración de la o las pruebas; analizando de nuevo los controles una vez hecha la calibración (Nota 6)

## **11 Medidas de Seguridad y Salud Ocupacional:**

- Recuerde colocarse la gabacha y los guantes antes de manipular las muestras, ya que los fluidos biológicos son fuente potencial de enfermedades por lo tanto debe manipularse según normas establecidas.
- Cierre los tubos y/o recipientes de las muestras una vez que ha tomado lo necesario, esto para evitar confusión de muestras y potenciales derrames
- No olvide verificar la fecha de vencimiento y el número de lote del kit para cada prueba realizada, anotando ambos datos en el formulario de "Análisis Químico Clínicos-Contagio Venéreo".

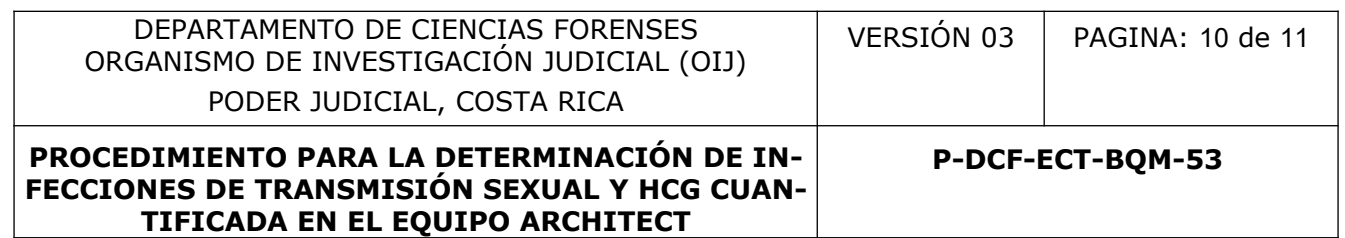

- Debe asegurarse de limpiar el área de trabajo con alcohol de 95%, antes y después de realizar las pruebas.
- Evite hacer aerosol al abrir el tubo con la muestra y al pipetear el suero, de tal manera que, hágalo en forma lenta.
- Ante una eventual contaminación con la muestra analizada lávese la zona afectada con abundante agua y jabón, posteriormente aplíquese etanol al 95%. Informe inmediatamente a la Jefatura de Sección lo ocurrido.

#### **12 Simbología:**

- CC: Control de Calidad
- HBsAg: Antígeno de superficie de la Hepatitis B
- hGC: Hormona Gonadotropina Coriónica
- mIU: mili unidades internacionales
- mL: mililitro
- PON: Procedimiento de Operación Normado
- RSH: Módulo de muestras del ARCHITECT
- UACL: Unidad de Análisis Clínicos
- VHB: Virus de la Hepatitis B
- VHC o HCV: Virus de la Hepatitis C
- HIV o VIH: Virus de Inmunodeficiencia Humana
- β-HGC: Subunidad beta de la hormona gonadotropina coriónica ol de Calidad<br>
Intígeno de superficie de la Hepatitis B<br>
Innona Gonadotropina Coriónica<br>
Inidades internacionales<br>
ro<br>
edimiento de Operación Normado<br>
Illo de muestras del ARCHITECT<br>
dad de Análisis Clínicos<br>
se la Hepatit

## **13 Terminología:**

N/A

## **14 Anexos**

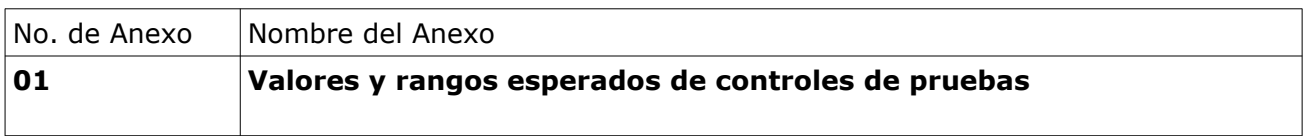

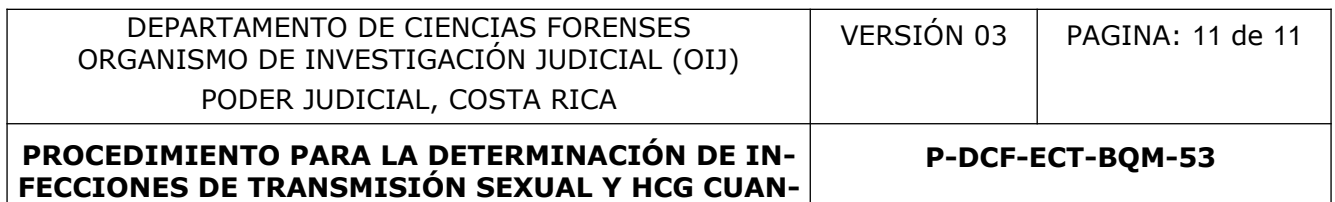

# **Anexo 1**

**TIFICADA EN EL EQUIPO ARCHITECT**

Valores y rangos esperados de los controles positivo y negativo para cada prueba.

• **HIV**

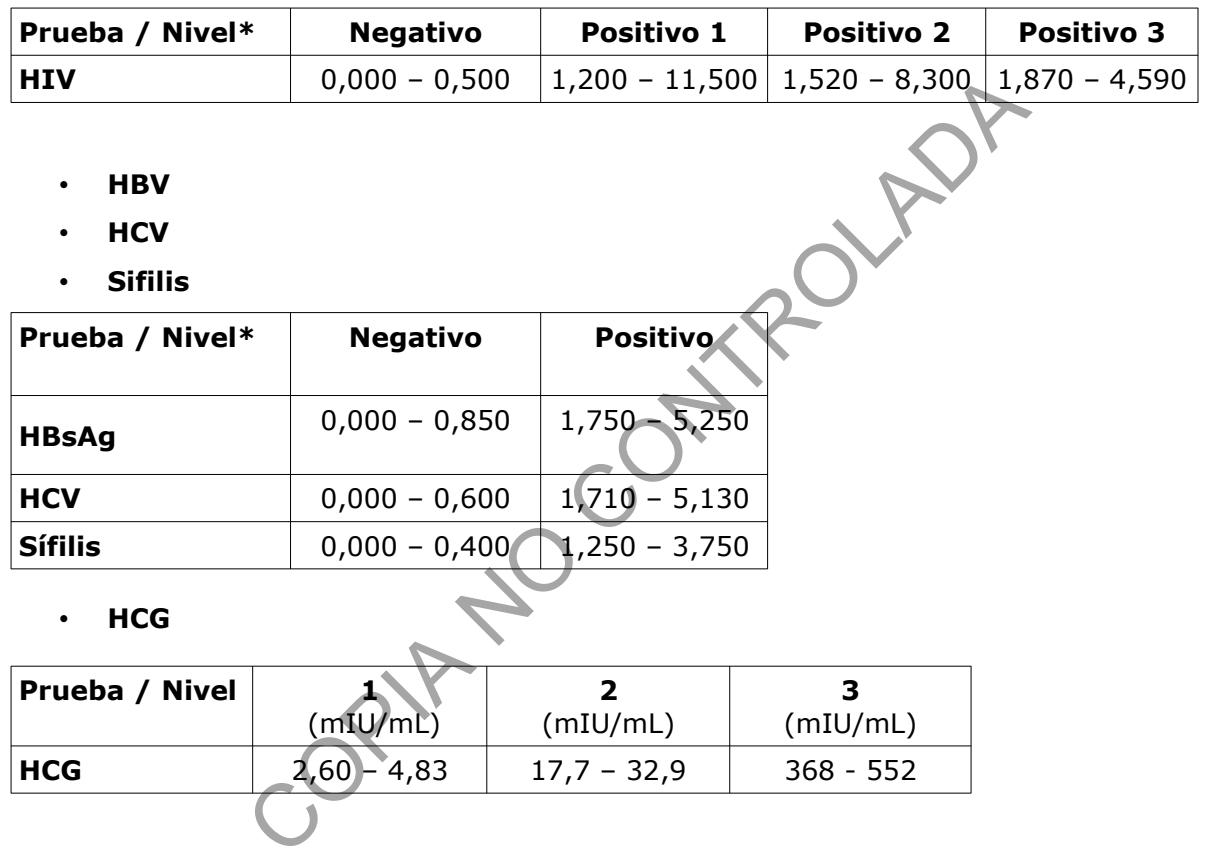

\* Los resultados para estos ensayos se dan mediante una relación entre los valores de la muestra y un punto de corte, por lo que no se expresa en unidades.